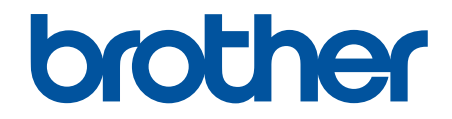

# **Secure Print Advanced** User's Guide

© 2021 Brother Industries, Ltd. All rights reserved.

# **Definitions of Notes**

We use the following symbol throughout this User's Guide:

- **IMPORTANT** IMPORTANT indicates a potentially hazardous situation which, if not avoided, may result in damage to property or loss of product functionality.
- **NOTE** NOTE specifies the operating environment, conditions for installation, or special conditions of use.
- 

Tips icons indicate helpful hints and supplementary information.

# **Copyright**

Information in this document is subject to change without notice. The software described in this document is furnished under license agreements. The software may be used or copied only in accordance with the terms of those agreements. No part of this publication can be reproduced in any form or by any means without prior written permission of Brother Industries, Ltd.

# **Trademarks**

Brother is the trademark of Brother Industries, Ltd.

Active Directory is either a registered trademark or trademark of Microsoft Corporation in the United States and/or other countries.

Any trade names and product names of companies appearing on Brother products, related documents and any other materials are all trademarks or registered trademarks of those respective companies.

#### <span id="page-2-0"></span>**■ Home > Table of Contents**

### **Table of Contents**

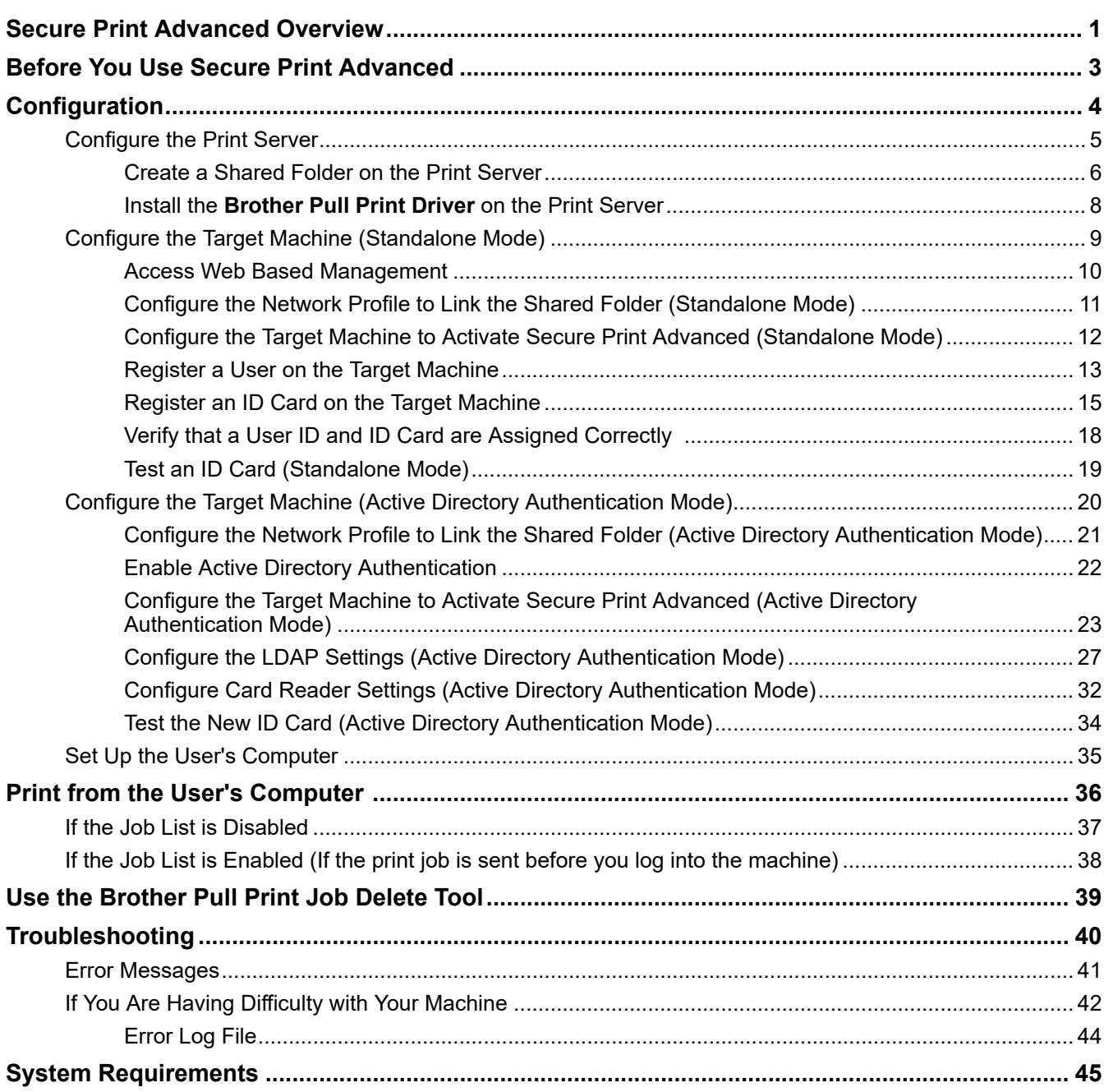

# <span id="page-3-0"></span>**Secure Print Advanced Overview**

Secure Print Advanced is a Windows-based printing solution.

Print jobs sent from a user's computer are saved in a shared folder on the assigned Windows computer (Print server). <sup>1</sup> Users can retrieve prints from any pre-registered target machine by entering a user name and password on the machine's control panel or by authenticating using an NFC ID card.<sup>2</sup>

#### **Benefits of the Secure Print Advanced solution**

- Prevents others from handling your confidential printed documents
- Reduces costs by deleting any uncollected print jobs
- Allows you to print using any available machine even if your usual machine is not available

#### **Administrator**

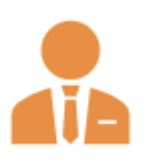

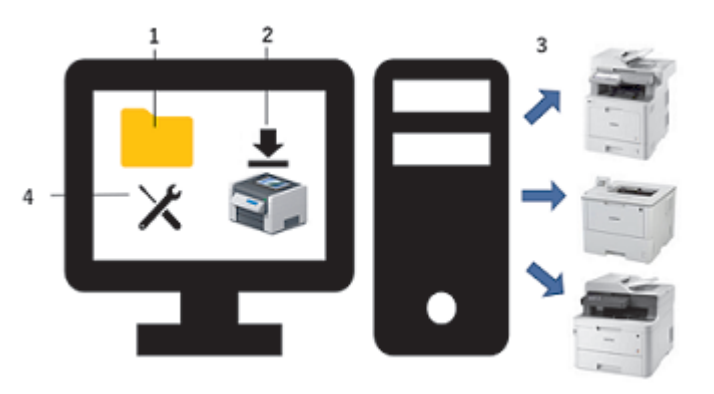

- 1. Create a shared folder on the print server.  $1$
- 2. Install the **Brother Pull Print Driver** (it stores print jobs in a shared folder on the print server for sharing with users).  $<sup>1</sup>$ </sup>
- 3. Configure the target machines.

For more information, see *Related Topics*.

4. Use the **Brother Pull Print Job Delete Tool** to automatically delete the stored print jobs.

#### **Users**

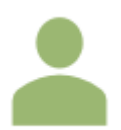

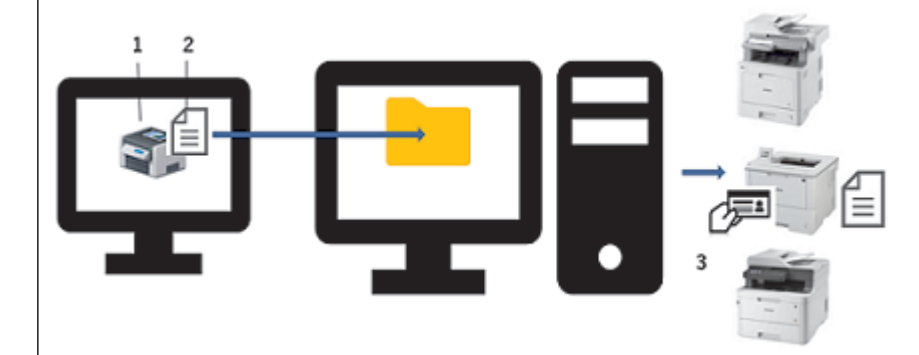

- 1. Install **Brother Pull Print Driver** on users' computers.
- 2. Users print using the **Brother Pull Print Driver**.

Print jobs are stored for each user in a shared folder on the print server.<sup>1</sup>

3. Users swipe their NFC cards on any of the target machines and select the print jobs they want to print using the LCDs.

<sup>1</sup> "Print server" refers to a Windows computer running with a shared folder. For more information, see *Related Topics*.

<sup>2</sup> The user name is required when using Active Directory.

#### **Related Information** ∣√

#### **Related Topics:**

- [Configuration](#page-6-0)
- [System Requirements](#page-47-0)

# <span id="page-5-0"></span>**Before You Use Secure Print Advanced**

### **Activation**

To activate this solution, you need a valid license code and software that can send license codes to target machines (such as the Brother Mass Deployment Tool or BRAdmin Professional 4). For more information, contact your local Brother office.

# **Supported Card Types**

This solution supports built-in and external USB card readers and most commonly-used RFID/NFC tags.

For a comprehensive list of supported card types, contact your local Brother office.

### **Configuration**

Configure multiple target machines using either of the following:

- **BRAdmin Professional 4**
- **Mass Deployment Tool**

Go to your model's **Downloads** page at [support.brother.com](https://support.brother.com/) to download the one of these software solutions.

#### **Modes**

To identify authorized users, Brother machines must check if such users exist in a user database. Secure Print Advanced supports two types of user database:

• **The Brother machine's internal database (Standalone Mode)**

To use Secure Print Advanced with the machine's internal database, see *Related Topics*.

• **Microsoft Active Directory database (Active Directory Authentication Mode)**

To use Secure Print Advanced with Active Directory, see *Related Topics*.

#### **Related Information**

#### **Related Topics:**

- [Configure the Target Machine \(Standalone Mode\)](#page-11-0)
- [Configure the Target Machine \(Active Directory Authentication Mode\)](#page-22-0)

# <span id="page-6-0"></span>▲ [Home](#page-2-0) > Configuration

# **Configuration**

- [Configure the Print Server](#page-7-0)
- [Configure the Target Machine \(Standalone Mode\)](#page-11-0)
- [Configure the Target Machine \(Active Directory Authentication Mode\)](#page-22-0)
- [Set Up the User's Computer](#page-37-0)
- [Secure Print Advanced Overview](#page-3-0)

<span id="page-7-0"></span>▲ [Home](#page-2-0) > [Configuration](#page-6-0) > Configure the Print Server

# **Configure the Print Server**

- [Create a Shared Folder on the Print Server](#page-8-0)
- Install the **[Brother Pull Print Driver](#page-10-0)** on the Print Server

<span id="page-8-0"></span> [Home](#page-2-0) > [Configuration](#page-6-0) > [Configure the Print Server](#page-7-0) > Create a Shared Folder on the Print Server

# **Create a Shared Folder on the Print Server**

- 1. Create a shared folder on the print server (for example C:\SharedFolder).
- 2. Right-click the folder, and then select **Property**.
- 3. Click the **Share** tab, and then click the **Share…** button.
- 4. Use the search drop-down list to search for the user name.

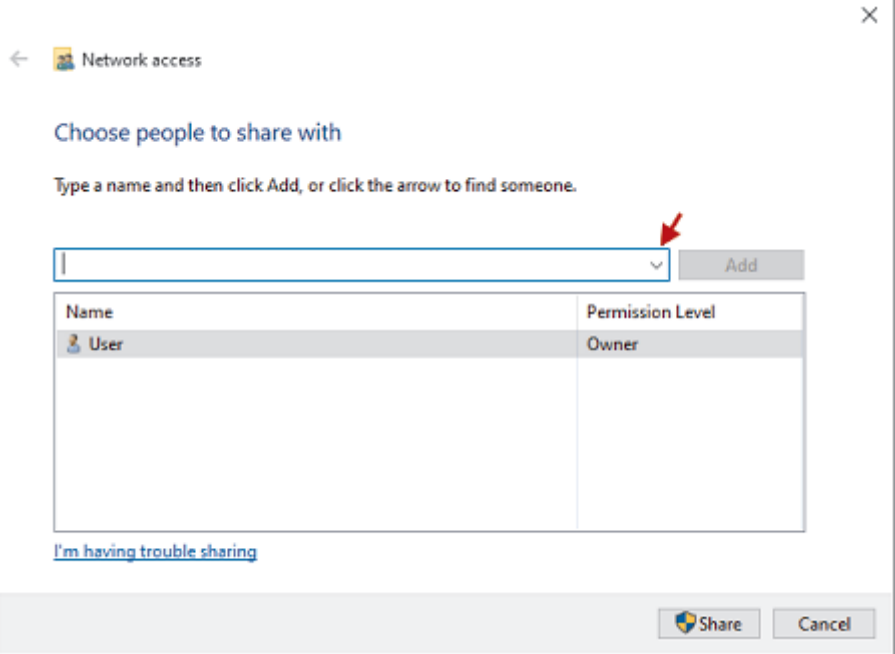

- 5. Click to select the user names.
- 6. Click the **Share…** button to save, and then click **Done** to close the window.
- 7. Click the **Security** tab, and then modify the permissions to access the shared folder.

Make sure only authorized users have access to this folder to protect the print jobs.

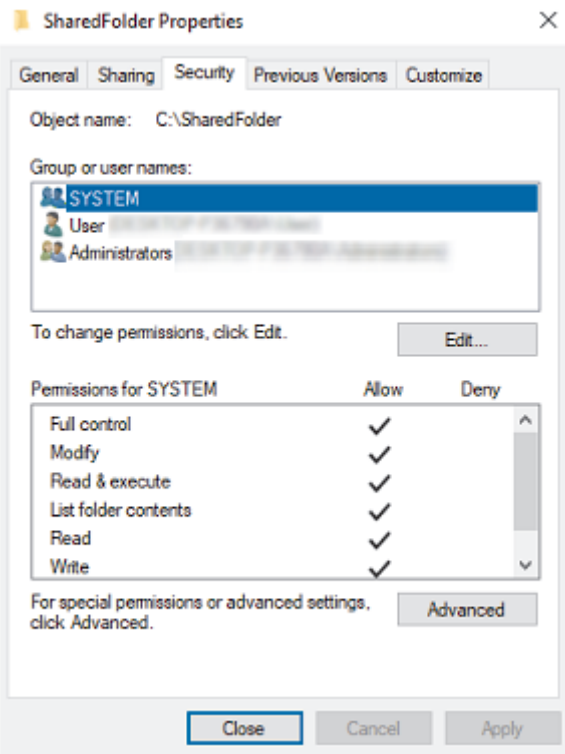

# **IMPORTANT**

- Shared folder requirements:
	- SYSTEM with read/write permissions
	- The added users with read/write permissions
- We strongly recommend restricting permissions for other users.

# **Related Information**

• [Configure the Print Server](#page-7-0)

#### <span id="page-10-0"></span> [Home](#page-2-0) > [Configuration](#page-6-0) > [Configure the Print Server](#page-7-0) > Install the **Brother Pull Print Driver** on the Print Server

# **Install the Brother Pull Print Driver on the Print Server**

- 1. Download the **Brother Secure Print Advanced Installer** from your model's **Downloads** page at [support.brother.com.](https://support.brother.com/)
- 2. Double-click the downloaded EXE file, and then follow the on-screen instructions to proceed with the installation.

Specify the print queue name and shared folder path during installation.

- The **Brother Pull Print Driver** is installed on the print server.
- The **Brother Pull Print Job Delete Tool** is installed on the print server.

### **NOTE**

Ø

To add a print queue, it is necessary to use the **Brother Secure Print Advanced Installer** again, otherwise the Secure Print Advanced solution does not work.

Double-click **start.exe** in the **PullPrintDriver** folder. The **PullPrintDriver** folder will be extracted to the current directory of the downloaded EXE file.

#### **Related Information**

• [Configure the Print Server](#page-7-0)

#### **Related Topics:**

• [If You Are Having Difficulty with Your Machine](#page-44-0)

<span id="page-11-0"></span>▲ [Home](#page-2-0) > [Configuration](#page-6-0) > Configure the Target Machine (Standalone Mode)

# **Configure the Target Machine (Standalone Mode)**

- [Access Web Based Management](#page-12-0)
- [Configure the Network Profile to Link the Shared Folder \(Standalone Mode\)](#page-13-0)
- [Configure the Target Machine to Activate Secure Print Advanced \(Standalone Mode\)](#page-14-0)
- [Register a User on the Target Machine](#page-15-0)
- [Register an ID Card on the Target Machine](#page-17-0)
- [Verify that a User ID and ID Card are Assigned Correctly](#page-20-0)
- [Test an ID Card \(Standalone Mode\)](#page-21-0)

<span id="page-12-0"></span> [Home](#page-2-0) > [Configuration](#page-6-0) > [Configure the Target Machine \(Standalone Mode\)](#page-11-0) > Access Web Based Management

# **Access Web Based Management**

- 1. Start your web browser.
- 2. Type "http://machine's IP address" in your browser's address bar (where "machine's IP address" is the IP address of the machine or hostname).

For example:

k

https://192.168.1.2

3. If the machine prompts you for a password, type it, and then click .

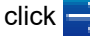

- The default login password to manage machine settings is on the back of the machine and marked "Pwd".
- We recommend changing the default login password in order to protect your machine from unauthorized access and to make features and software more secure.

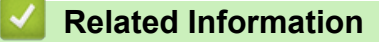

• [Configure the Target Machine \(Standalone Mode\)](#page-11-0)

<span id="page-13-0"></span>▲ [Home](#page-2-0) > [Configuration](#page-6-0) > [Configure the Target Machine \(Standalone Mode\)](#page-11-0) > Configure the Network Profile to Link the Shared Folder (Standalone Mode)

# **Configure the Network Profile to Link the Shared Folder (Standalone Mode)**

>> Configure the Network Profile

>> Select the Network Profile in the Stored Print Jobs

#### **Configure the Network Profile**

- 1. [Access Web Based Management](#page-12-0)
- 2. Click the **Administrator** tab.
- 3. Click **Network Profile** in the left navigation bar.
- 4. Select the network profile you want to use, select the **Network** option, and then click **Submit**.
	- When configuring Multifunction (MFC) machines, use Profiles 1-10.
	- When configuring both MFCs and printers, we recommend using Profiles 1-5.
- 5. Set up the profile.

Ø

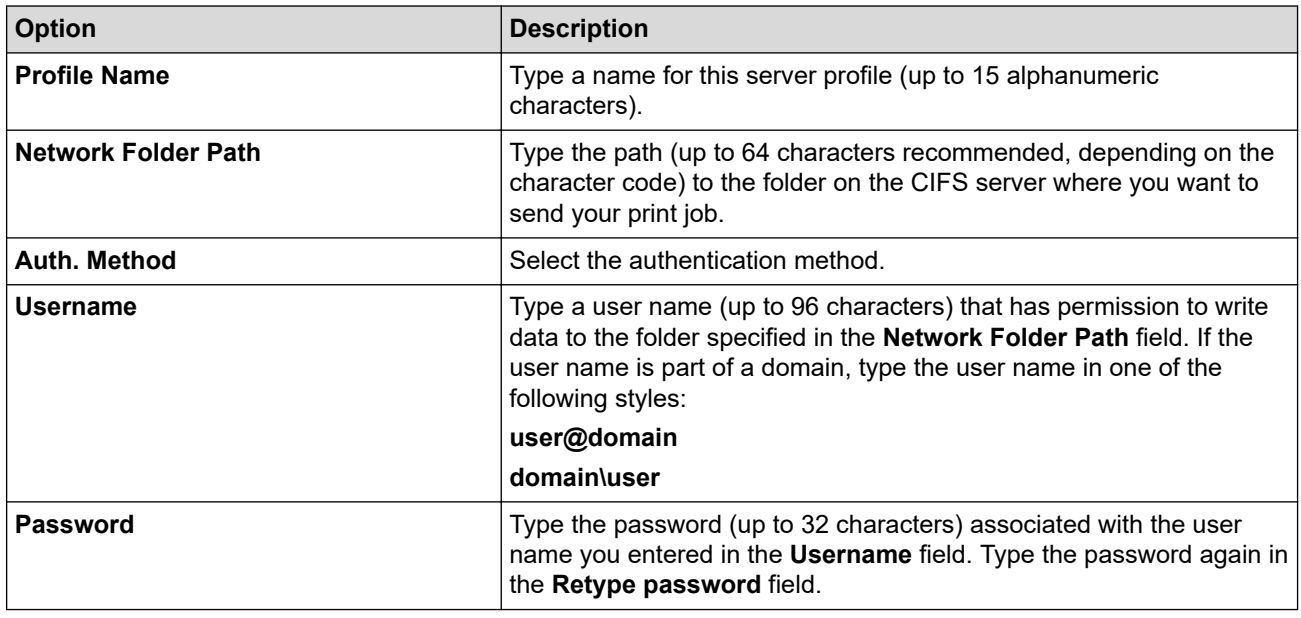

6. Click **Submit**.

#### **Select the Network Profile in the Stored Print Jobs**

- 1. [Access Web Based Management](#page-12-0)
- 2. Click the **Administrator** tab.
- 3. Click **Stored Print Jobs** in the left navigation bar.
- 4. Click the **Network Profile** drop-down list, and select the profile you just created.
- 5. Click **Submit**.

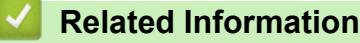

• [Configure the Target Machine \(Standalone Mode\)](#page-11-0)

<span id="page-14-0"></span> [Home](#page-2-0) > [Configuration](#page-6-0) > [Configure the Target Machine \(Standalone Mode\)](#page-11-0) > Configure the Target Machine to Activate Secure Print Advanced (Standalone Mode)

# **Configure the Target Machine to Activate Secure Print Advanced (Standalone Mode)**

- The Secure Print Advanced solution must be activated on the target machine.
- The Brother machine must be connected to a network and accessible from a web browser.

1. [Access Web Based Management](#page-12-0)

2. Click the **Administrator** tab.

Ø

3. Click **User Restriction Function** (or **Restriction Management**) in the left navigation bar.

Click  $\equiv$  if the navigation menu is not shown on the left side of the screen.

- 4. Select the **Secure Function Lock** radio button, and then click **Submit**.
- 5. Click **Secure Function Lock** in the left navigation bar.

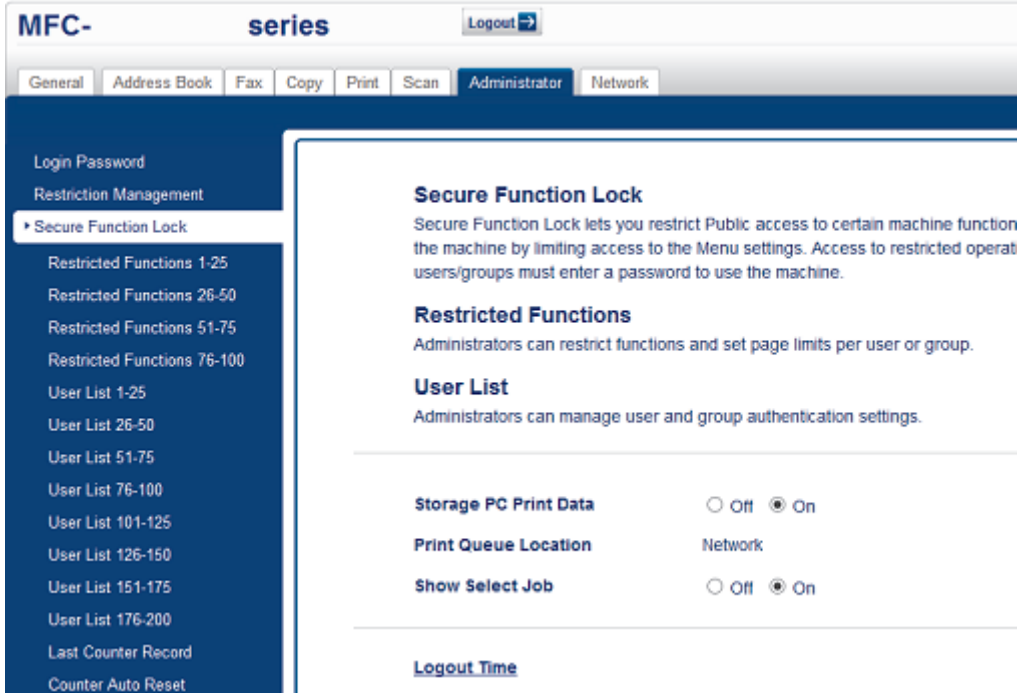

- 6. In the **Storage PC Print Data** field, select **On**.
- 7. In the **Print Queue Location** field, confirm that **Network** appears.

This option appears for all products for which Secure Print Advanced is enabled.

#### 8. In the **Show Select Job** field, select **On**.

This option enables the print job list so that users must select their print jobs instead of allowing the machine to release them automatically.

9. Click **Submit**.

Ø

D

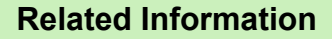

• [Configure the Target Machine \(Standalone Mode\)](#page-11-0)

#### **Related Topics:**

- [Test an ID Card \(Standalone Mode\)](#page-21-0)
- [Print from the User's Computer](#page-38-0)

<span id="page-15-0"></span> [Home](#page-2-0) > [Configuration](#page-6-0) > [Configure the Target Machine \(Standalone Mode\)](#page-11-0) > Register a User on the Target Machine

# **Register a User on the Target Machine**

Make sure you use the user's Windows login as the user name.

- 1. [Access Web Based Management](#page-12-0)
- 2. Click the **Administrator** tab.
- 3. Click one of the **Restricted Functions** options in the left navigation bar.

If you are configuring Secure Print Advanced for the first time, click the first **Restricted Functions** / **User Restriction Function** option listed.

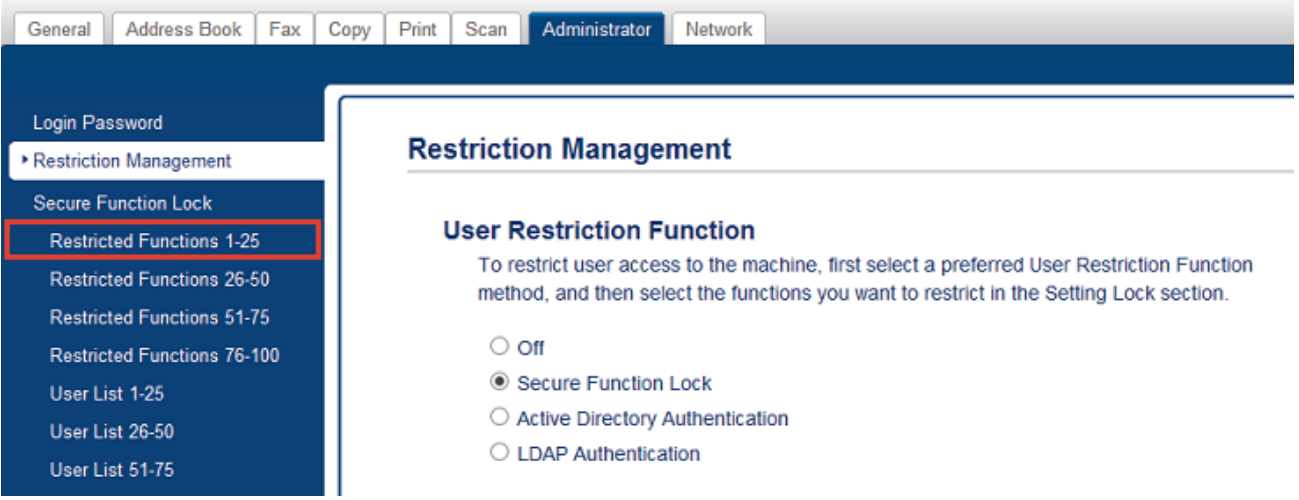

4. Type the name of the user profile you want to configure in the **User List** / **Restricted Functions** column. This is the User ID.

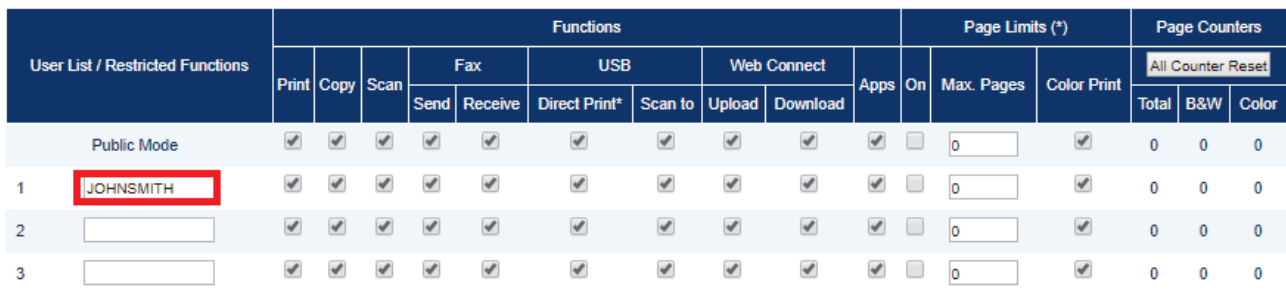

- 5. Click **Submit**.
- 6. Click one of the **User List** options in the left navigation bar. If you are configuring Secure Print Advanced for the first time, click the first **User List** option in the list.
- 7. Type the new user's name in the first blank cell in the **User List** column.

#### **IMPORTANT**

You must use the user's Windows login name.

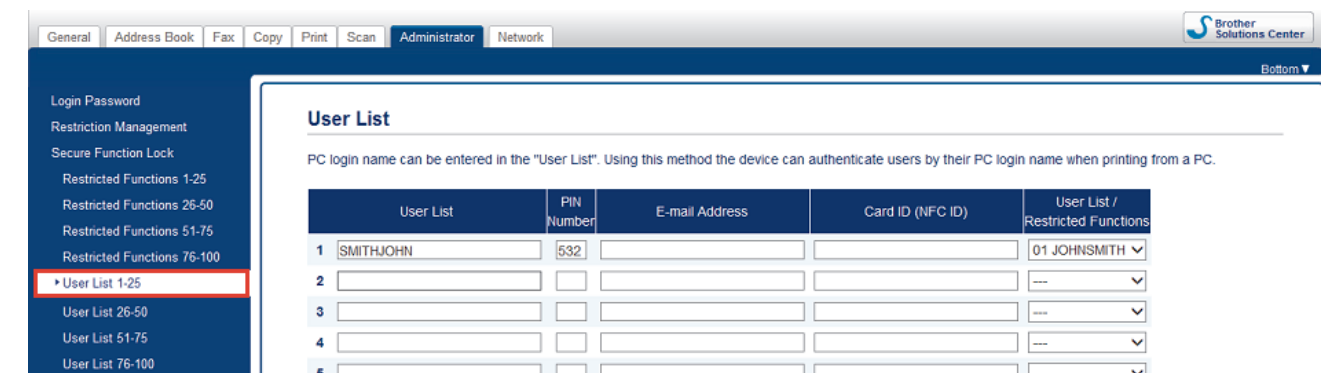

8. Select the same name from the drop-down list in the **User List** / **Restricted Functions** column.

Be careful when typing names and IDs. The user cannot be recognized if the user's name is misspelled during registration.

9. Type the user's PIN in the **PIN Number** column.

This PIN is required when you register the user's ID card on the machine.

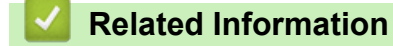

Ø

• [Configure the Target Machine \(Standalone Mode\)](#page-11-0)

<span id="page-17-0"></span> [Home](#page-2-0) > [Configuration](#page-6-0) > [Configure the Target Machine \(Standalone Mode\)](#page-11-0) > Register an ID Card on the Target Machine

# **Register an ID Card on the Target Machine**

1. On the machine's LCD, press the [Public] profile.

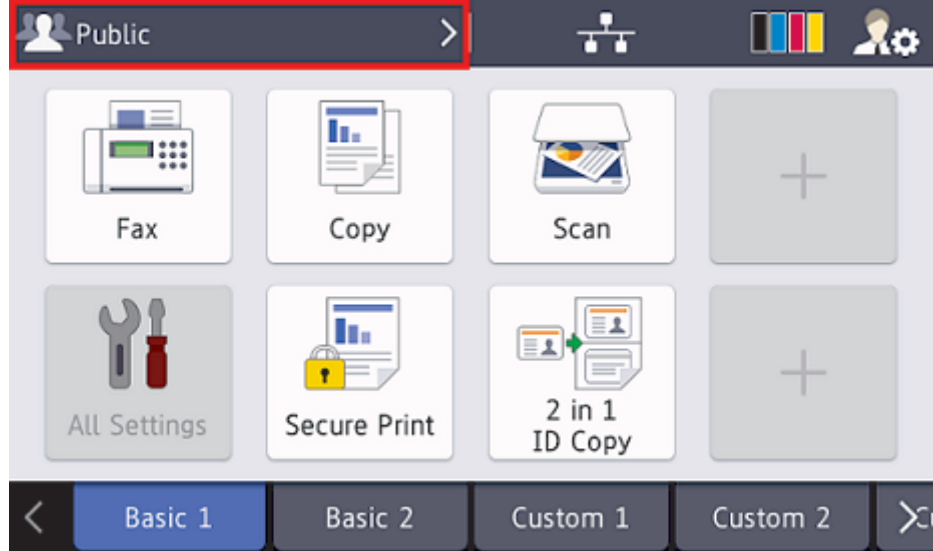

2. Press [Change User].

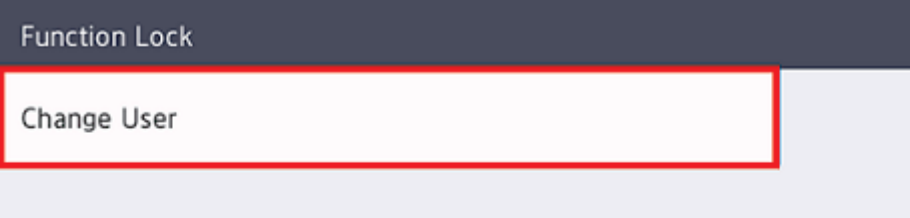

3. Press the user name registered in Web Based Management.

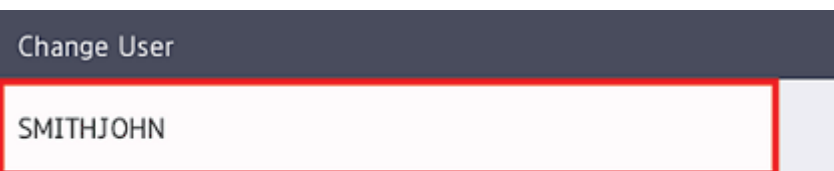

4. Enter the PIN you set for the user, and then press [OK].

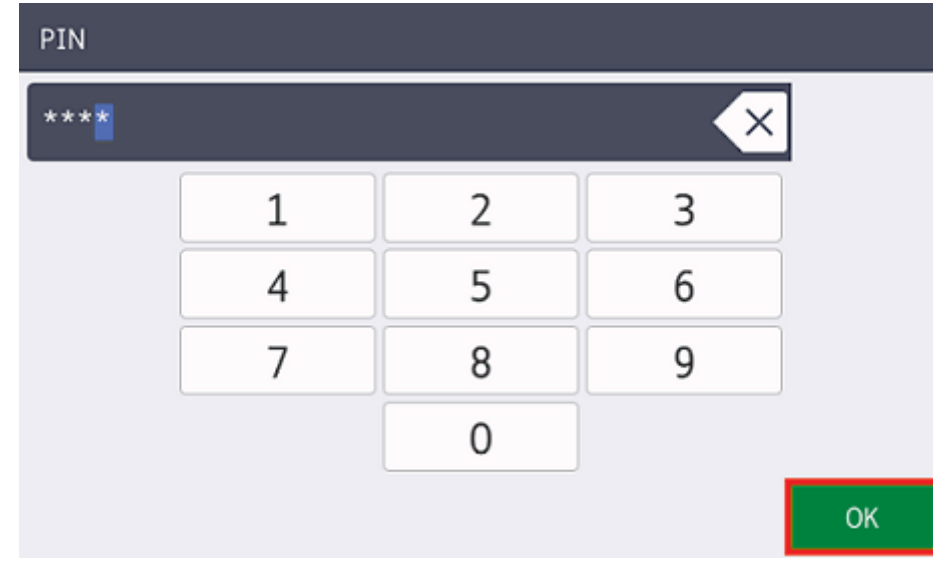

5. Press the user name.

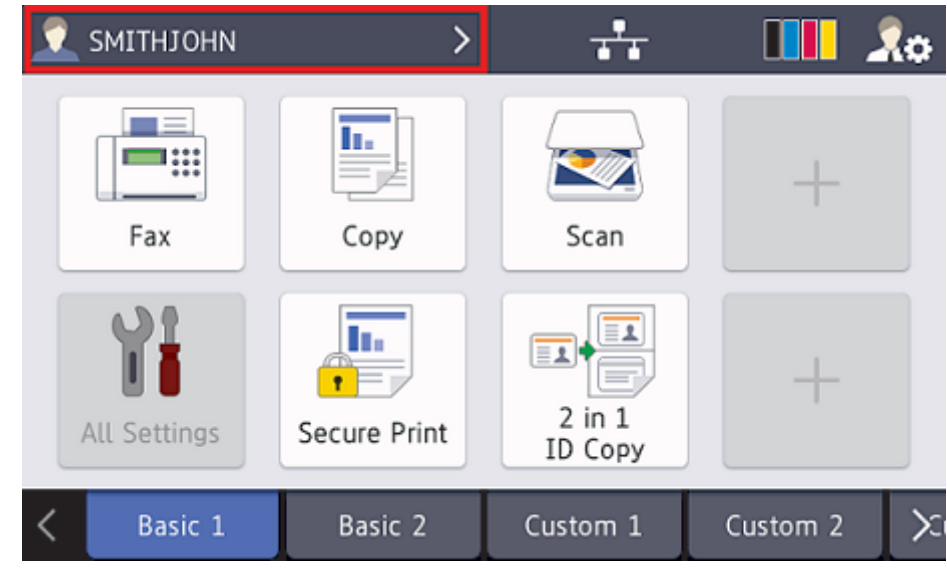

6. Press [Register Card].

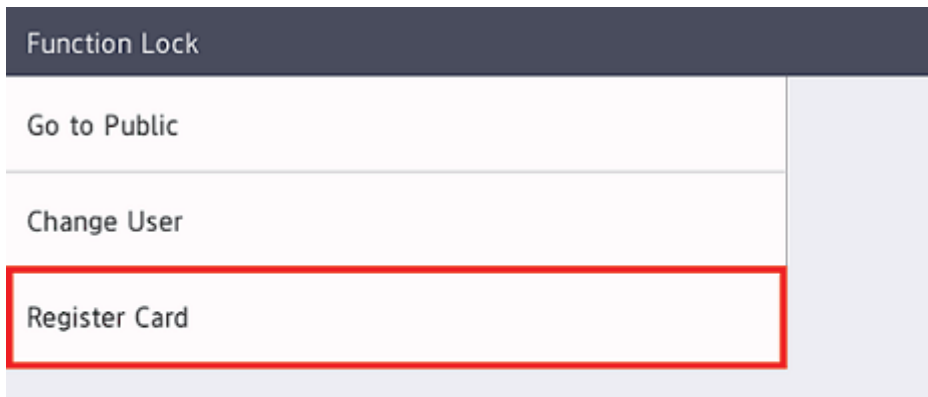

- 7. Touch your ID card to the NFC symbol  $(\mathcal{C}_\mathbf{P})$  on the machine's control panel. The machine registers the ID card's new ID number.
- 8. Press [OK].

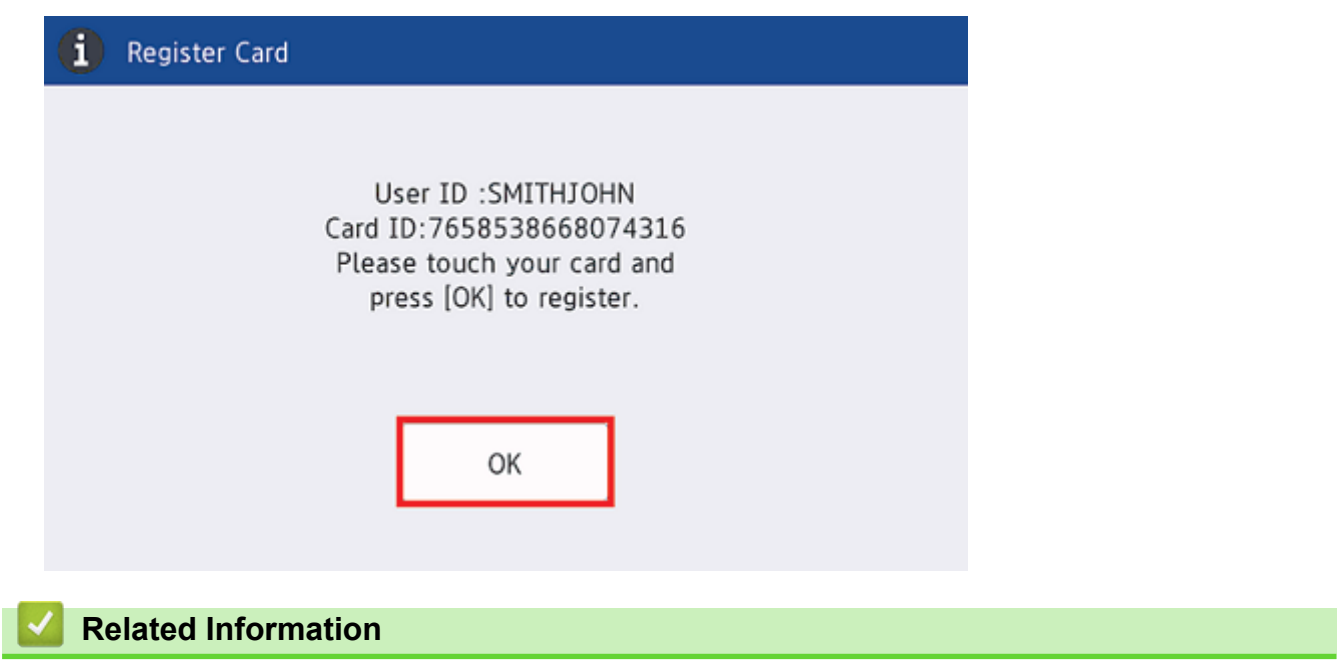

• [Configure the Target Machine \(Standalone Mode\)](#page-11-0)

<span id="page-20-0"></span> [Home](#page-2-0) > [Configuration](#page-6-0) > [Configure the Target Machine \(Standalone Mode\)](#page-11-0) > Verify that a User ID and ID Card are Assigned Correctly

# **Verify that a User ID and ID Card are Assigned Correctly**

- 1. [Access Web Based Management](#page-12-0)
- 2. Click the **Administrator** tab.
- 3. Click **Secure Function Lock** in the left navigation bar.
- 4. Click the **User List** that contains the user's information.

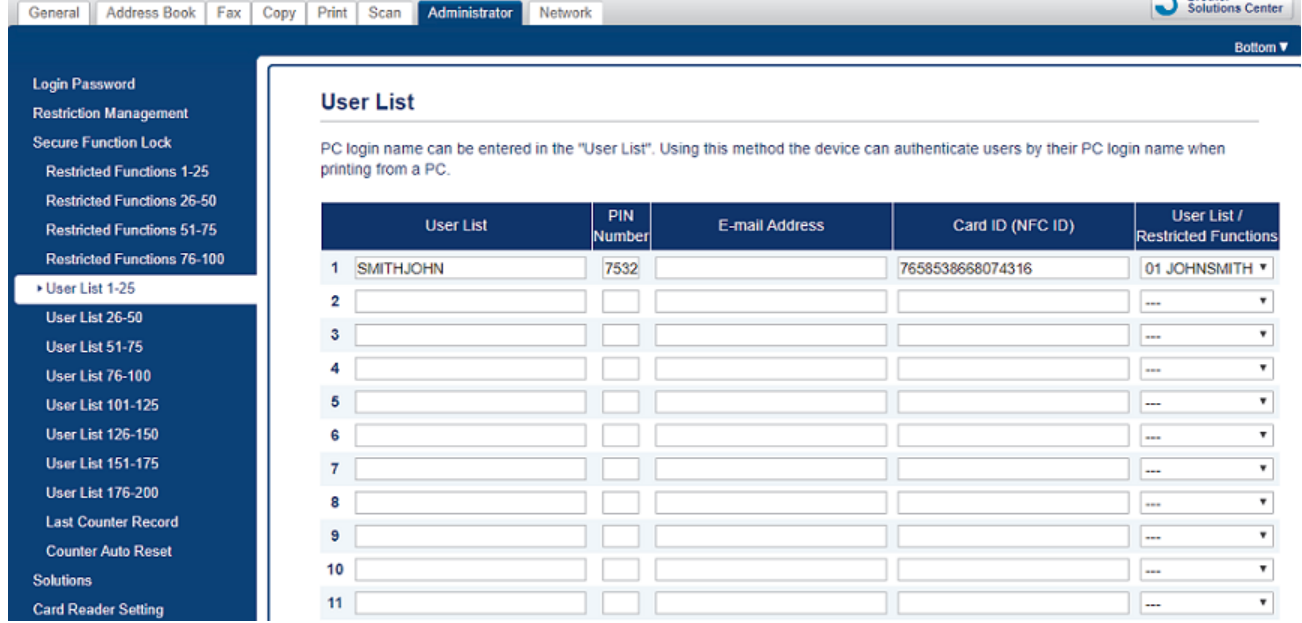

- 5. Verify that the ID card is registered with the correct user and that the following are correct:
	- The user's ID in the **User List**
	- **PIN Number**
	- **Card ID (NFC ID)**
	- The **User List / Restricted Functions** properties
- 6. Before giving the ID card to the user, test its function on the Brother machine to make sure it is working correctly.

#### **Related Information**

• [Configure the Target Machine \(Standalone Mode\)](#page-11-0)

 $P$  Brath

<span id="page-21-0"></span> [Home](#page-2-0) > [Configuration](#page-6-0) > [Configure the Target Machine \(Standalone Mode\)](#page-11-0) > Test an ID Card (Standalone Mode)

# **Test an ID Card (Standalone Mode)**

- 1. Send a print job to the machine you configured.
- 2. Touch the ID card to the NFC symbol ( $\langle\hat{\psi}\rangle$ ) on the machine's control panel to release the print job.
	- **If the job prints**
		- Give the ID card to the user and select the print retrieval method, see *Related Topics*.
	- **If the job does not print**

Confirm the following:

- User settings are configured in the machine's Web Based Management screen.
- The User Name is correct in the machine's Web Based Management screen.
- The ID card is registered on the machine.

### **Related Information**

• [Configure the Target Machine \(Standalone Mode\)](#page-11-0)

#### **Related Topics:**

• [Configure the Target Machine to Activate Secure Print Advanced \(Standalone Mode\)](#page-14-0)

<span id="page-22-0"></span>▲ [Home](#page-2-0) > [Configuration](#page-6-0) > Configure the Target Machine (Active Directory Authentication Mode)

# **Configure the Target Machine (Active Directory Authentication Mode)**

- [Configure the Network Profile to Link the Shared Folder \(Active Directory Authentication](#page-23-0) [Mode\)](#page-23-0)
- [Enable Active Directory Authentication](#page-24-0)
- [Configure the Target Machine to Activate Secure Print Advanced \(Active Directory](#page-25-0) [Authentication Mode\)](#page-25-0)
- [Configure the LDAP Settings \(Active Directory Authentication Mode\)](#page-29-0)
- [Configure Card Reader Settings \(Active Directory Authentication Mode\)](#page-34-0)
- [Test the New ID Card \(Active Directory Authentication Mode\)](#page-36-0)

<span id="page-23-0"></span> [Home](#page-2-0) > [Configuration](#page-6-0) > [Configure the Target Machine \(Active Directory Authentication Mode\)](#page-22-0) > Configure the Network Profile to Link the Shared Folder (Active Directory Authentication Mode)

# **Configure the Network Profile to Link the Shared Folder (Active Directory Authentication Mode)**

[>> Configure the Network Profile](#page-13-0)

[>> Select the Network Profile in the Stored Print Jobs](#page-13-0)

#### **Configure the Network Profile**

- 1. [Access Web Based Management](#page-12-0)
- 2. [Enable Active Directory Authentication](#page-24-0)
- 3. Click the **Administrator** tab.
- 4. Click **Network Profile** in the left navigation bar.
- 5. Select the network profile you want to use, select the **Network** option, and then click **Submit**.

• When configuring Multifunction (MFC) machines, use Profiles 1-10.

- When configuring both MFCs and printers, we recommend using Profiles 1-5.
- 6. Set up the profile.

Ø

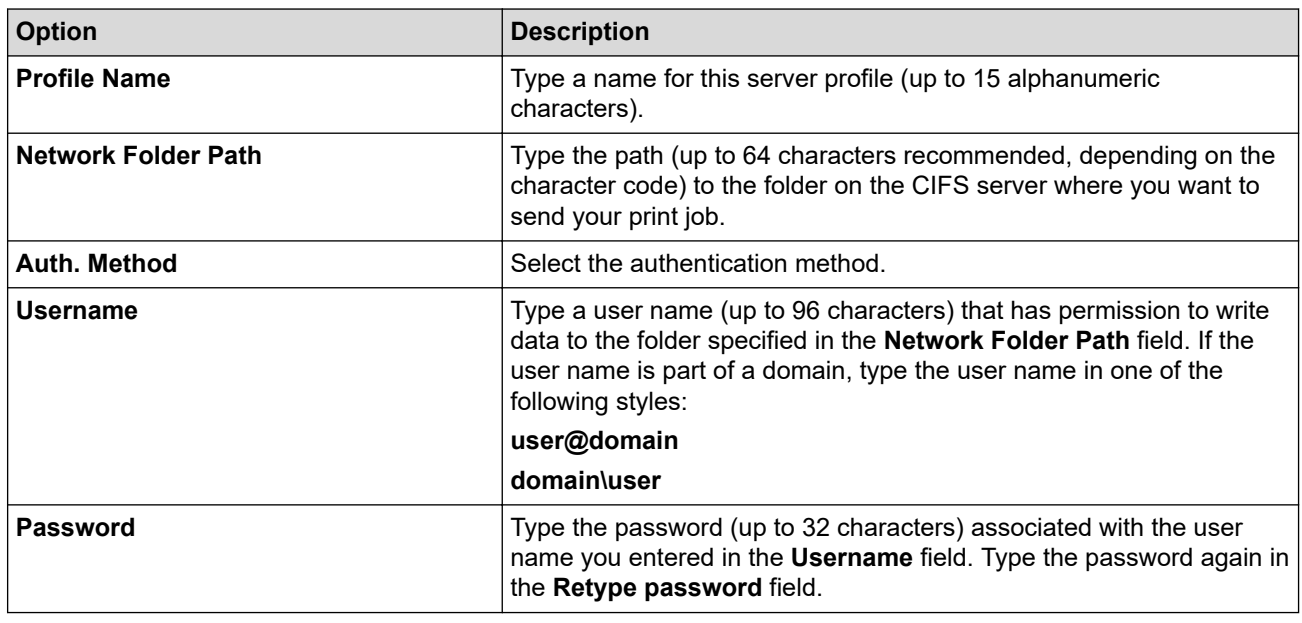

#### 7. Click **Submit**.

#### **Select the Network Profile in the Stored Print Jobs**

- 1. [Access Web Based Management](#page-12-0)
- 2. [Enable Active Directory Authentication](#page-24-0)
- 3. Click the **Administrator** tab.
- 4. Click **Stored Print Jobs** in the left navigation bar.
- 5. Click the **Network Profile** drop-down list, and select the profile you just created.
- 6. Click **Submit**.

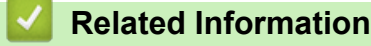

• [Configure the Target Machine \(Active Directory Authentication Mode\)](#page-22-0)

<span id="page-24-0"></span> [Home](#page-2-0) > [Configuration](#page-6-0) > [Configure the Target Machine \(Active Directory Authentication Mode\)](#page-22-0) > Enable Active Directory Authentication

# **Enable Active Directory Authentication**

- 1. [Access Web Based Management](#page-12-0)
- 2. Click the **Administrator** tab.

Ø

3. Click **User Restriction Function** (or **Restriction Management**) in the left navigation bar.

 $C$ lick  $\equiv$  if the navigation menu is not shown on the left side of the screen.

4. Select the **Active Directory Authentication** radio button.

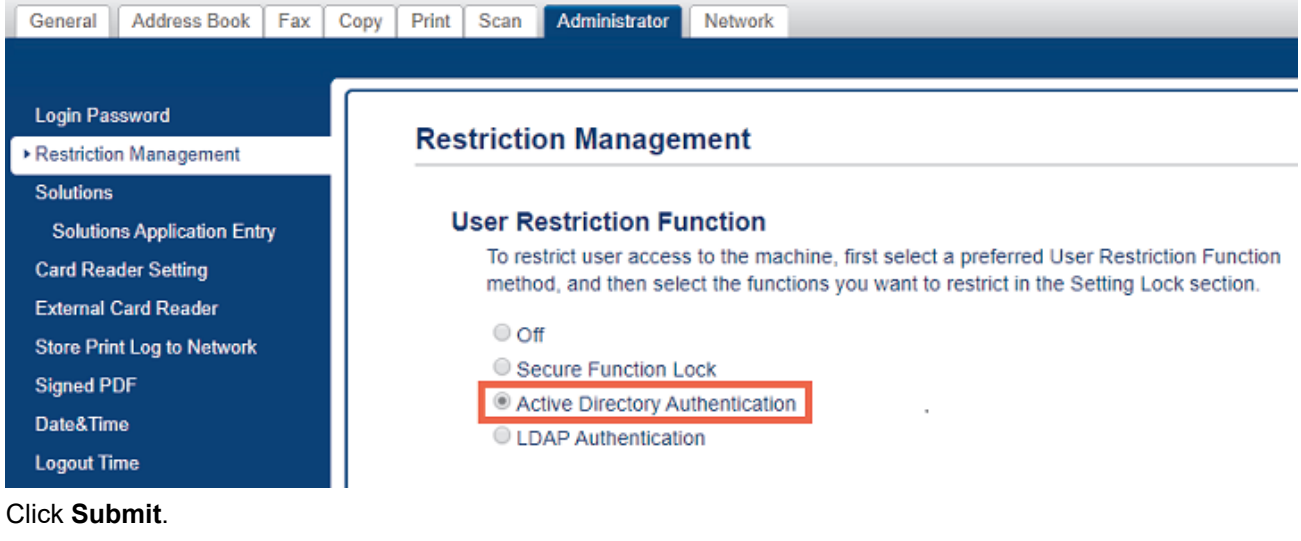

5. Click **Submit**.

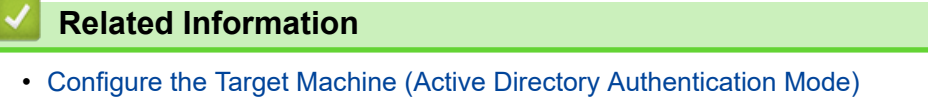

<span id="page-25-0"></span> [Home](#page-2-0) > [Configuration](#page-6-0) > [Configure the Target Machine \(Active Directory Authentication Mode\)](#page-22-0) > Configure the Target Machine to Activate Secure Print Advanced (Active Directory Authentication Mode)

# **Configure the Target Machine to Activate Secure Print Advanced (Active Directory Authentication Mode)**

#### **Brother Machine Requirements**

- The target machine must support Active Directory Authentication.
- The Secure Print Advanced solution must be activated on the target machine.
- The target machine must be connected to a network and accessible from a web browser.

#### **Active Directory Requirements**

- An accessible Active Directory server with LDAP protocol support.
- The ability to add NFC card IDs into Active Directory.
- A service (IT) account with a non-expiring password.

#### **Card Reader Requirements**

An external NFC card reader for initial registration of the NFC card ID into Active Directory.

#### **Other Requirements**

SNTP synchronization of the date and time between the target machine and the Active Directory server.

- 1. [Access Web Based Management](#page-12-0)
- 2. [Enable Active Directory Authentication](#page-24-0)
- 3. Click the **Administrator** tab.
- 4. In the **Storage PC Print Data** field, select **On**.

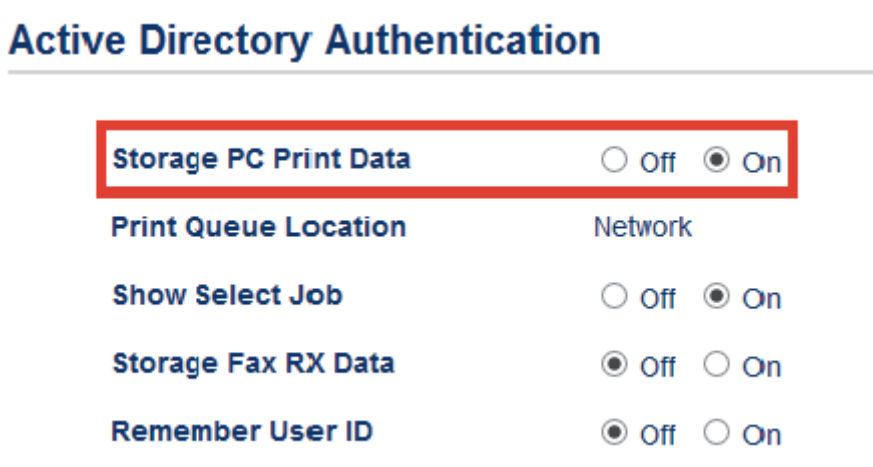

5. In the **Print Queue Location** field, confirm that **Network** appears.

This option appears for all products for which Secure Print Advanced is enabled.

6. In the **Show Select Job** field, select **On**.

This option enables the print job list so that users must select their print jobs instead of allowing the machine to release them automatically.

7. In the **Active Directory Server Address** field, type the IP address or Fully Qualified Domain Name (FQDN) of your Active Directory server.

If you are using the FQDN name, configure the DNS settings under **Network** > **Wired/Wireless** > **Advanced Settings**

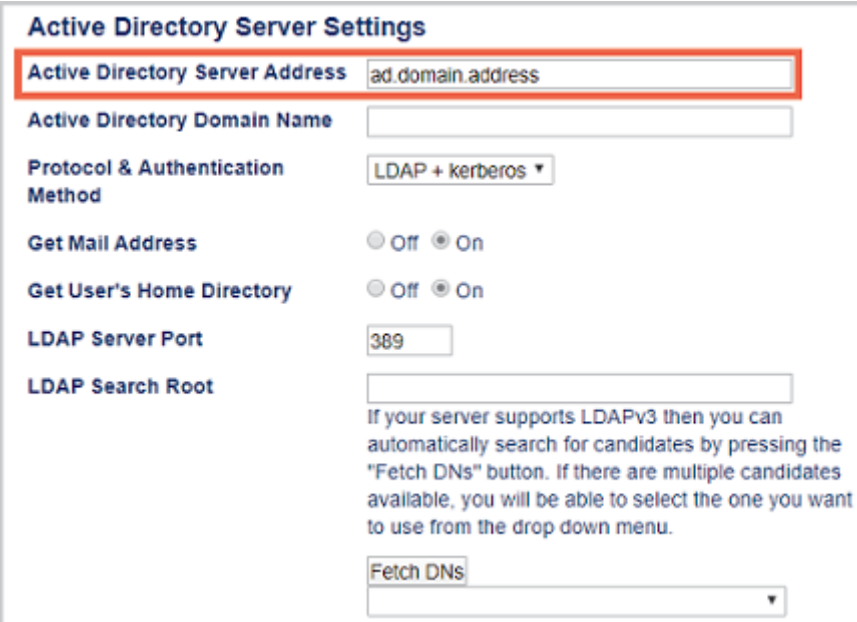

8. Specify the **Active Directory Domain Name** (also known as the NETBIOS name).

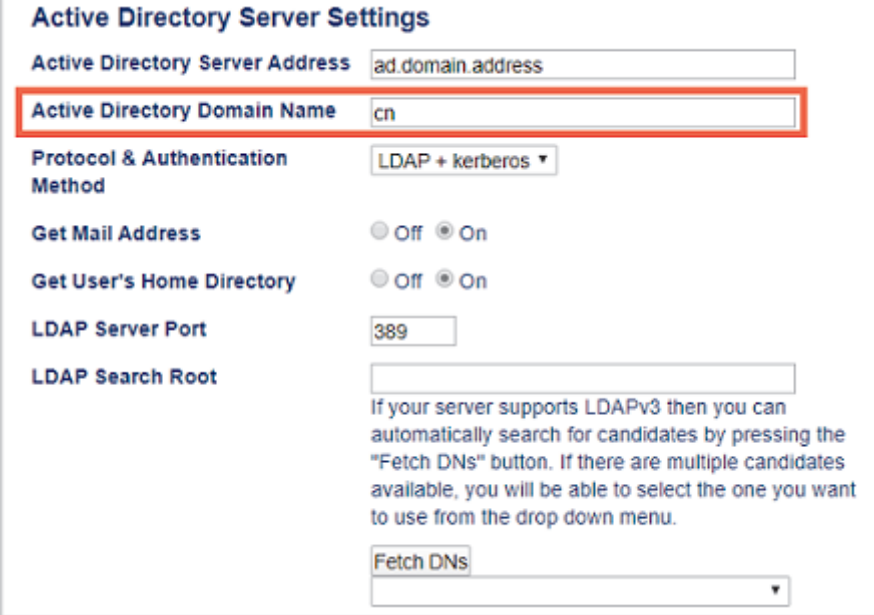

9. Select the **Protocol & Authentication Method** used by your Active Directory server. The standard setting is "LDAP + kerberos".

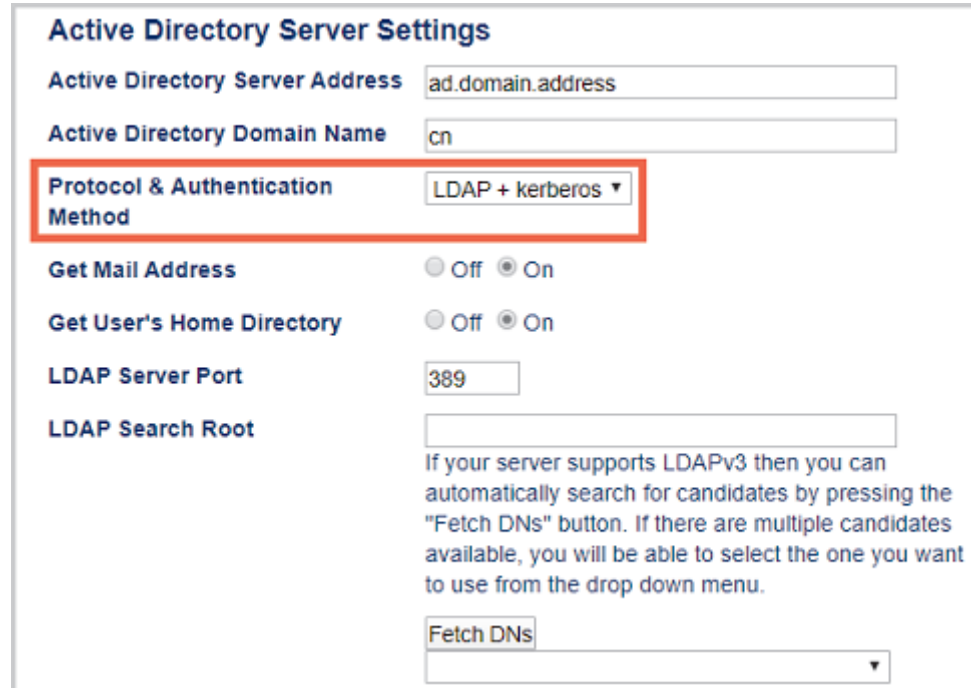

10. Specify the **LDAP Server Port** number (Default: 389).

Available only for the **LDAP + kerberos** authentication method.

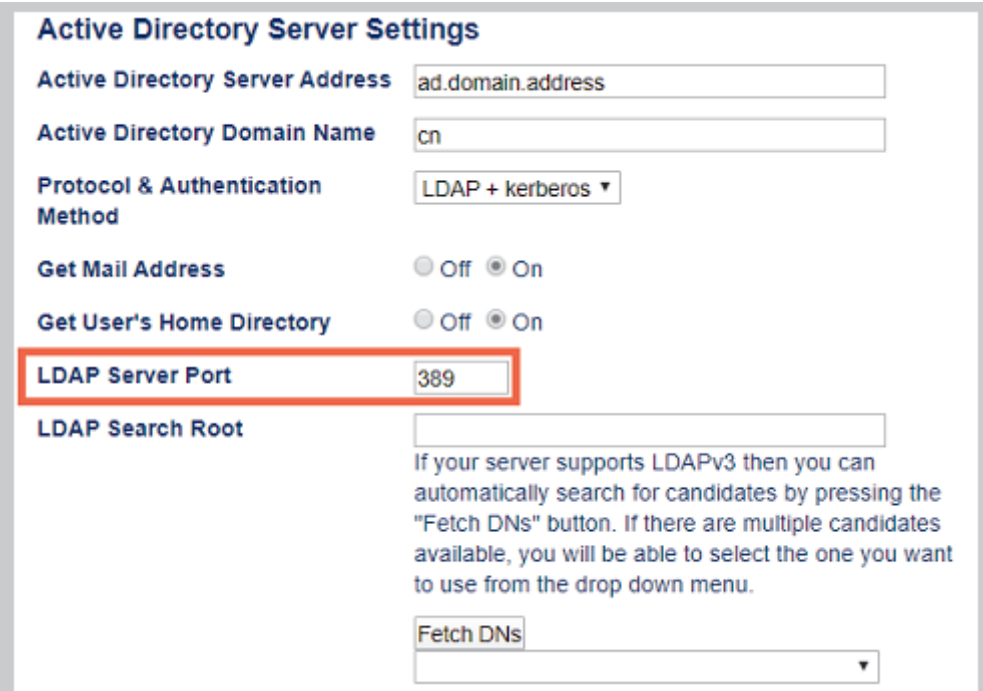

11. Specify the **LDAP Search Root** to indicate the part of your Active Directory server with which the Brother machine needs to communicate.

Available only for the **LDAP + kerberos** authentication method.

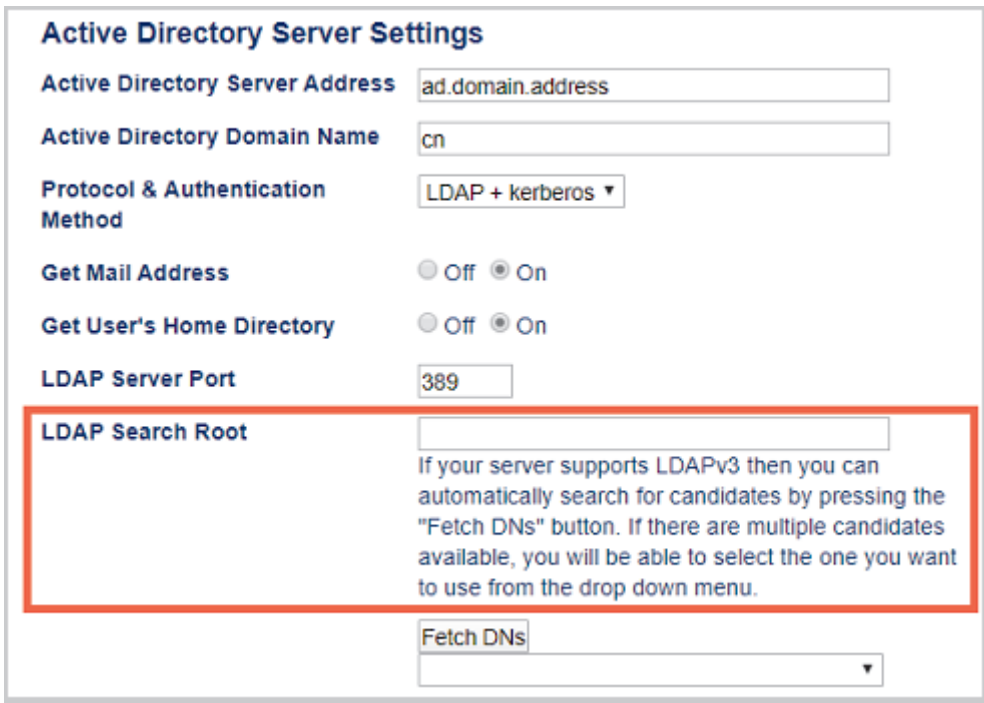

Most modern Active Directory servers can help you configure this. Click the **Fetch DNs** button and then select the LDAP search root you want from the list.

12. Click **Submit**.

Ø

#### **Related Information**

• [Configure the Target Machine \(Active Directory Authentication Mode\)](#page-22-0)

#### **Related Topics:**

- [Test the New ID Card \(Active Directory Authentication Mode\)](#page-36-0)
- [Print from the User's Computer](#page-38-0)

<span id="page-29-0"></span> [Home](#page-2-0) > [Configuration](#page-6-0) > [Configure the Target Machine \(Active Directory Authentication Mode\)](#page-22-0) > Configure the LDAP Settings (Active Directory Authentication Mode)

# **Configure the LDAP Settings (Active Directory Authentication Mode)**

- 1. [Access Web Based Management](#page-12-0)
- 2. [Enable Active Directory Authentication](#page-24-0)
- 3. Click the **Administrator** tab.
- 4. Select **Active Directory Authentication** in the left navigation bar.
- 5. Click **LDAP**.

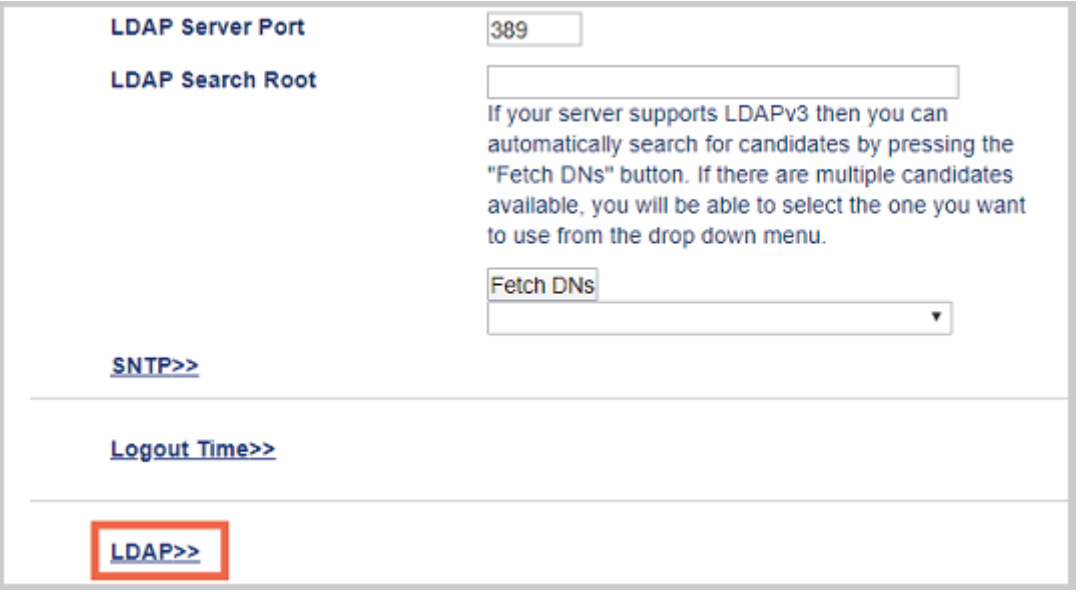

- 6. In the **LDAP Search** field, click **On**.
- 7. In the **LDAP Server Address** field, type the IP address or Fully Qualified Domain Name (FQDN) of your Active Directory server (1 – 64 ASCII characters).

For example: 192.0.0.1, ldap.example.net.

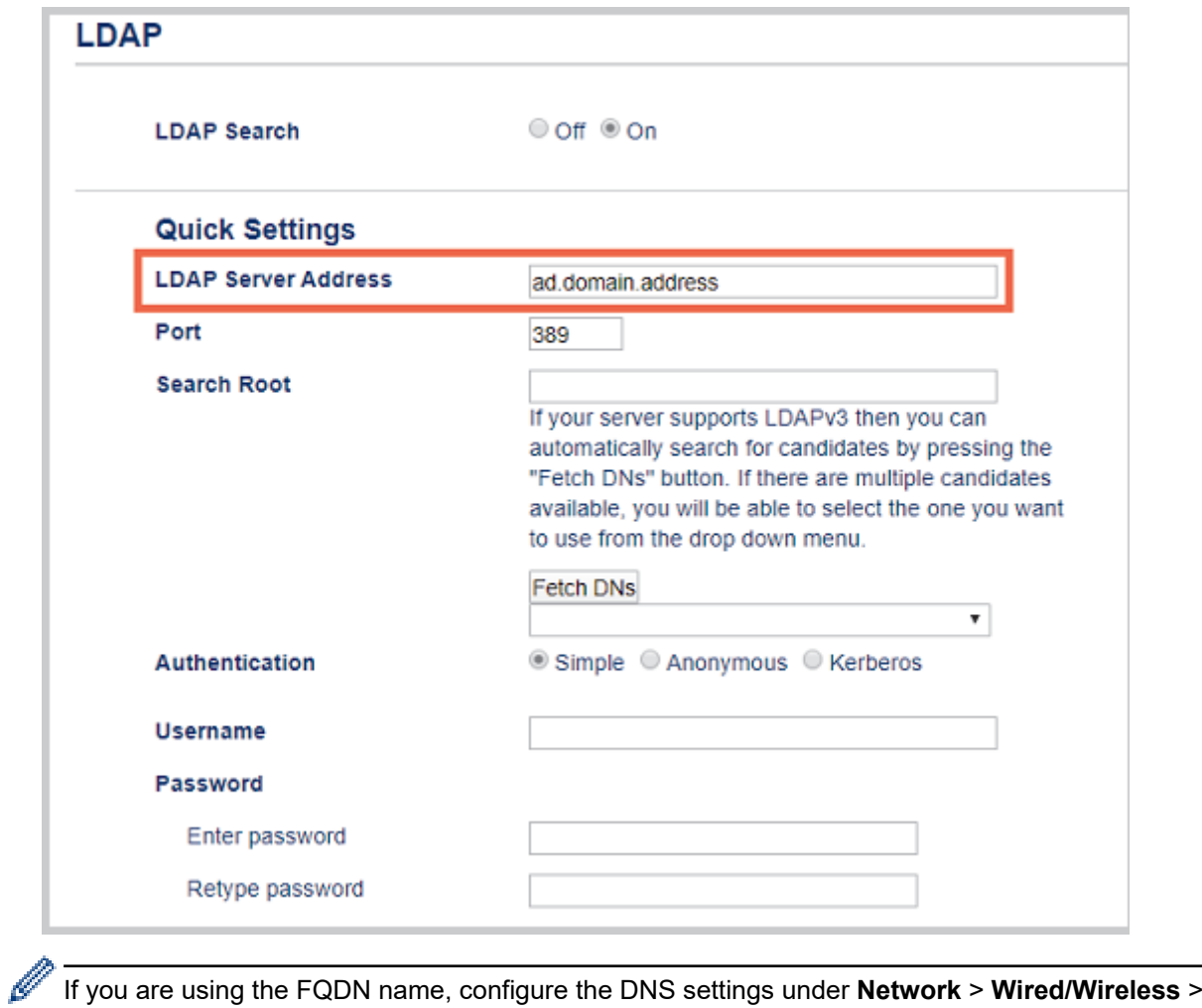

**Advanced Settings**

8. Specify the **Port** number (1 – 65535, Default: 389).

![](_page_31_Picture_26.jpeg)

9. Specify the **Search Root** option to indicate the part of your Active Directory server with which the Brother machine needs to communicate (1 – 255 UTF8 characters).

![](_page_31_Picture_27.jpeg)

![](_page_31_Picture_28.jpeg)

Most modern Active Directory servers can help you configure this. Click the **Fetch DNs** button and then select the LDAP search root you want from the list.

10. Select the **Authentication** method to connect to the LDAP server.

Ø

![](_page_32_Picture_100.jpeg)

11. Depending on the authentication method you selected, do the following:

![](_page_32_Picture_101.jpeg)

12. Specify the search key necessary to connect to the LDAP server (the NFC card ID in Active Directory) in the **Attribute of Card ID (Search Key)** field (1 – 64 ASCII characters).

![](_page_32_Picture_102.jpeg)

**Active Directory Authentication>>** 

13. Specify the attribute name necessary to connect to the LDAP server in the **Attribute of Name (Search Key)** field (1 – 64 ASCII characters, default: cn).

![](_page_33_Picture_75.jpeg)

**Active Directory Authentication>>** 

- 14. Click **Submit**.
- **If the configuration is successful**

The Brother machine returns a search query from the LDAP address book, for example, a user's email address.

• **If the configuration is unsuccessful**

The machine shows the appropriate error message.

For more information, see *Related Topics*:

![](_page_33_Picture_76.jpeg)

• [Configure the Target Machine \(Active Directory Authentication Mode\)](#page-22-0)

#### **Related Topics:**

• [Error Messages](#page-43-0)

<span id="page-34-0"></span> [Home](#page-2-0) > [Configuration](#page-6-0) > [Configure the Target Machine \(Active Directory Authentication Mode\)](#page-22-0) > Configure Card Reader Settings (Active Directory Authentication Mode)

# **Configure Card Reader Settings (Active Directory Authentication Mode)**

- 1. [Access Web Based Management](#page-12-0)
- 2. [Enable Active Directory Authentication](#page-24-0)
- 3. Click the **Administrator** tab.
- 4. Click **Card Reader Setting** in the left navigation bar.

![](_page_34_Picture_146.jpeg)

![](_page_34_Picture_147.jpeg)

#### 5. Click **Submit**.

Before you give the ID card to the user, test the function to make sure it is working correctly. For more information, see *Related Topics*.

## **Related Information**

• [Configure the Target Machine \(Active Directory Authentication Mode\)](#page-22-0)

### **Related Topics:**

• [Test the New ID Card \(Active Directory Authentication Mode\)](#page-36-0)

<span id="page-36-0"></span> [Home](#page-2-0) > [Configuration](#page-6-0) > [Configure the Target Machine \(Active Directory Authentication Mode\)](#page-22-0) > Test the New ID Card (Active Directory Authentication Mode)

# **Test the New ID Card (Active Directory Authentication Mode)**

- 1. Send a print job to the machine you configured.
- 2. Touch the ID card to the NFC symbol ( $\langle\hat{\psi}\rangle$ ) on the machine's control panel to release the print job.
	- **If the job prints**

Give the ID card to the user. Select the print retrieval method, see *Related Topics*:

• **If the job does not print**

Confirm the following:

- The ID registered in Active Directory matches the NFC card's ID.
- User settings are configured in the machine's Web Based Management screen.

#### **Related Information**

• [Configure the Target Machine \(Active Directory Authentication Mode\)](#page-22-0)

#### **Related Topics:**

- [Configure the Target Machine to Activate Secure Print Advanced \(Active Directory Authentication Mode\)](#page-25-0)
- [Configure Card Reader Settings \(Active Directory Authentication Mode\)](#page-34-0)

<span id="page-37-0"></span>▲ [Home](#page-2-0) > [Configuration](#page-6-0) > Set Up the User's Computer

# **Set Up the User's Computer**

- 1. Access the print server from the user's computer.
- 2. Double-click the shared driver to install the **Brother Pull Print Driver**.

### **Related Information**

• [Configuration](#page-6-0)

# <span id="page-38-0"></span>**Print from the User's Computer**

- [If the Job List is Disabled](#page-39-0)
- [If the Job List is Enabled \(If the print job is sent before you log into the machine\)](#page-40-0)
- [Configure the Target Machine to Activate Secure Print Advanced \(Standalone Mode\)](#page-14-0)
- [Configure the Target Machine to Activate Secure Print Advanced \(Active Directory](#page-25-0) [Authentication Mode\)](#page-25-0)

<span id="page-39-0"></span> [Home](#page-2-0) > [Print from the User's Computer](#page-38-0) > If the Job List is Disabled

# **If the Job List is Disabled**

- 1. Send a print job to the print server using the**Brother Pull Print Driver** on the user's computer.
- 2. Touch your ID card to the NFC symbol  $(\mathcal{P}_n)$  on the machine's control panel.

![](_page_39_Figure_4.jpeg)

• [Print from the User's Computer](#page-38-0)

<span id="page-40-0"></span>▲ [Home](#page-2-0) > [Print from the User's Computer](#page-38-0) > If the Job List is Enabled (If the print job is sent before you log into the machine)

# **If the Job List is Enabled (If the print job is sent before you log into the machine)**

- 1. Send a print job to the print server using the**Brother Pull Print Driver** on the user's computer.
- 2. Touch your ID card to the NFC symbol  $(\mathcal{P}_n)$  on the machine's control panel.
- 3. Select the print job you want, and then press [Print].

![](_page_40_Picture_60.jpeg)

<span id="page-41-0"></span>▲ [Home](#page-2-0) > Use the Brother Pull Print Job Delete Tool

# **Use the Brother Pull Print Job Delete Tool**

This tool allows the administrator to monitor the stored print jobs and delete them automatically

- 1. Do one of the following:
	- Windows 10

#### Click > **Brother Pull Print Job Delete Tool**.

• Windows 8.1

Move your mouse to the lower left corner of the **Start** screen and click  $\bigodot$  (if using a touch-based device, swipe up from the bottom of the **Start** screen to bring up the **Apps** screen). When the **Apps** screen appears, tap or click **Brother Pull Print Job Delete Tool**

• Windows 7

Click **(Start)** > **All Programs** > **Brother Pull Print Job Delete Tool**.

2. Select the **Automatically delete print jobs** check box.

![](_page_41_Picture_99.jpeg)

- 3. Set the **Schedule settings**.
- 4. Click **Apply**.

<span id="page-42-0"></span>▲ [Home](#page-2-0) > Troubleshooting

# **Troubleshooting**

- [Error Messages](#page-43-0)
- [If You Are Having Difficulty with Your Machine](#page-44-0)

# <span id="page-43-0"></span>**Error Messages**

![](_page_43_Picture_185.jpeg)

# **Active Directory**

![](_page_43_Picture_186.jpeg)

# **Cannot connect to the print server**

![](_page_43_Picture_187.jpeg)

# **Related Information**

• [Troubleshooting](#page-42-0)

# <span id="page-44-0"></span>**If You Are Having Difficulty with Your Machine**

![](_page_44_Picture_89.jpeg)

### **Related Information**

- [Troubleshooting](#page-42-0)
	- [Error Log File](#page-46-0)

# **Related Topics:**

• Install the **[Brother Pull Print Driver](#page-10-0)** on the Print Server

<span id="page-46-0"></span>▲ [Home](#page-2-0) > [Troubleshooting](#page-42-0) > [If You Are Having Difficulty with Your Machine](#page-44-0) > Error Log File

# **Error Log File**

If there is an error, check the Error Log File for more information, or contact your local Brother office.

#### **Error Log File Location:**

[%SystemDrive%\Brother\PrtDrv\PullPrinting\logs]

#### **Error Log File Name:**

[ErrorPullPrintDriver.log ]

#### **Related Information**

• [If You Are Having Difficulty with Your Machine](#page-44-0)

# <span id="page-47-0"></span>**System Requirements**

![](_page_47_Picture_74.jpeg)

# **Related Information**

#### **Related Topics:**

• [Secure Print Advanced Overview](#page-3-0)

![](_page_48_Picture_0.jpeg)

**Visit us on the World Wide Web <https://global.brother/>**

> ENG Version 0